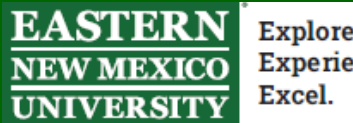

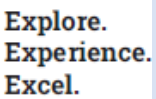

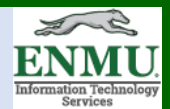

# **MS Teams Online Meeting Capabilities Tutorial**

Teams has the capability to host one-to-one and group meetings, which can be used for office hours, appointments, and other use cases; providing audio/video, screen share, file share, whiteboard, closed captioning, real-time translation, and other capabilities.

æ

## **To schedule a meeting for a future date and time:**

*Use case:* For meetings without a pre-existing Team, or for one-to-one meetings

- On the left-hand side of MS Teams, left click
- Left click on the desired time and date
- Enter desired information, including attendees
- Left Click Save

#### **For impromptu one-to-one calls (audio/video):**

- On the left-hand side, left click
- Left click
- Type in desired name
- Locate person in the results and left click on  $\overline{\mathbb{C}}$  or  $\overline{\mathbb{C}}$

**&** Make a call

Type a name

## **Alternatively, you may also on the left-hand side of Teams**

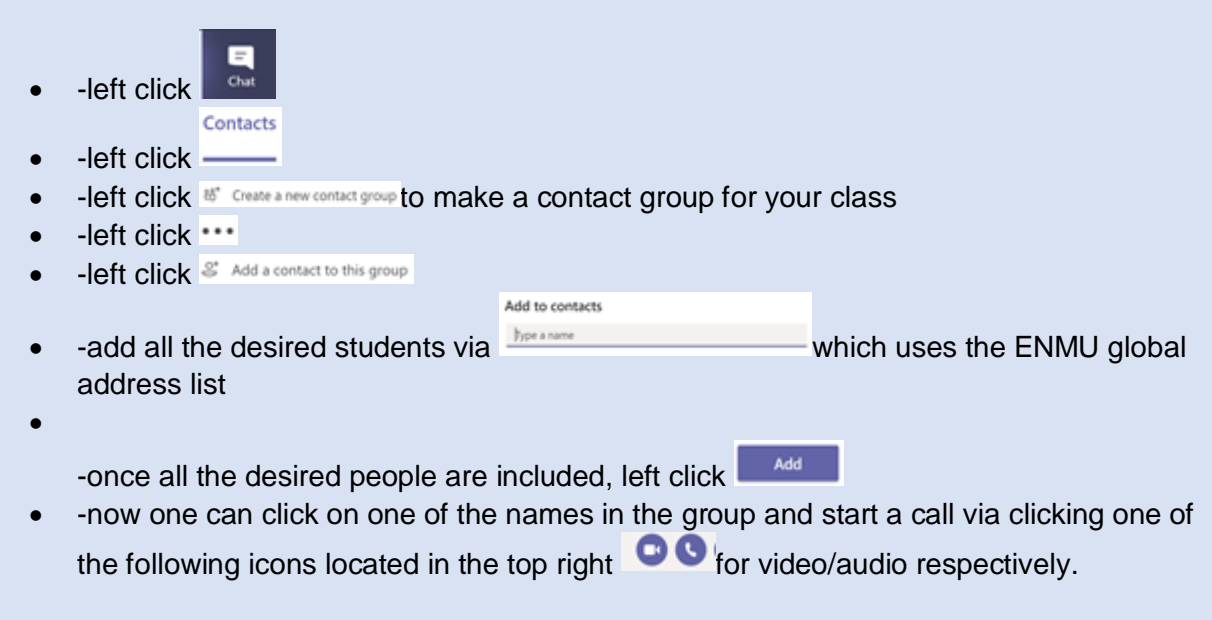

#### **If a Team already exists for the desired class/group**

*Advisory*: To work with and make calls/meetings for a group, a Team should be created.

### **Scheduling a meeting:**

- From any Team, Left Click the drop-down arrow next to the 'Meet Now' icon  $\bigoplus$  Meet  $\big|$   $\vee$
- Left Click (Fig. Schedule a meeting
- Enter desired information, including attendees
- Left Click Save

#### **For impromptu one-to-one calls (audio/video):**

- left click into the Team
- left click **···** located next to the Team name
- **-left click** <sup> $\circledS$ </sup> Manage team
- •

-left click to expand **Members and guests if it is not already expanded** 

-left click on the desired member

• -left click on  $\overline{C}$ <sup>t</sup> to start an audio/video call respectively

Anytime you see this icon, you can start a video call from there by left clicking

Anytime you see this icon, you can start an audio call from there by left clicking

Anytime you see this icon, there are more options you can access by left clicking

## **Additional MS Teams Technical Training materials can be found at**:

<https://enmu.edu/workfromhome>

<https://enmu.edu/schoolfromhome>

If you need any assistance or have questions, please contact the Help Desk via Teams by clicking [Here](https://teams.microsoft.com/l/chat/0/0?users=help.desk@enmu.edu) via phone at: **575-562-4357** via email at: **[Help.Desk@enmu.edu](mailto:Help.Desk@enmu.edu)**

–ENMU Portales ITS Technical Trainer